# Übertragen Sie die Lizenz von der aktuellen Cisco Content Security Appliance an eine RMA-Appliance  $\overline{\phantom{a}}$

## Inhalt

Einführung Voraussetzungen Anforderungen Verwendete Komponenten Lizenz übertragen

## Einführung

In diesem Dokument wird beschrieben, wie Sie das Lizenzverwaltungsportal verwenden, die lizenzierten Funktionen für Ihre Appliance validieren und von der ausgefallenen Appliance auf Ihre Retourengenehmigung (Return Material Authorization, RMA)-Appliance übertragen.

## Voraussetzungen

#### Anforderungen

Cisco empfiehlt, über Kenntnisse in folgenden Bereichen zu verfügen:

- Cisco E-Mail Security Appliance (ESA)
- Cisco Security Management Appliance (SMA)
- Cisco Web Security Appliance (WSA)

#### Verwendete Komponenten

Die Informationen in diesem Dokument basieren auf allen Versionen der Cisco ESA, der Cisco SMA und der Cisco WSA.

Die Informationen in diesem Dokument wurden von den Geräten in einer bestimmten

Laborumgebung erstellt. Alle in diesem Dokument verwendeten Geräte haben mit einer leeren (Standard-)Konfiguration begonnen. Wenn Ihr Netzwerk in Betrieb ist, stellen Sie sicher, dass Sie die potenziellen Auswirkungen eines Befehls verstehen.

## Lizenz übertragen

Führen Sie diese Schritte aus, um die Lizenz (die Feature-Schlüssel) der aktuellen Cisco Content Security Appliance an eine RMA-Appliance zu übertragen.

- 1. Besuchen Sie das [Lizenzverwaltungsportal](https://tools.cisco.com/SWIFT/LicensingUI/Quickstart).
- 2. Klicken Sie im Abschnitt "Verwalten" auf **Geräte**, und wählen Sie im Dropdown-Menü "Aktionen" die Option RMA aus.

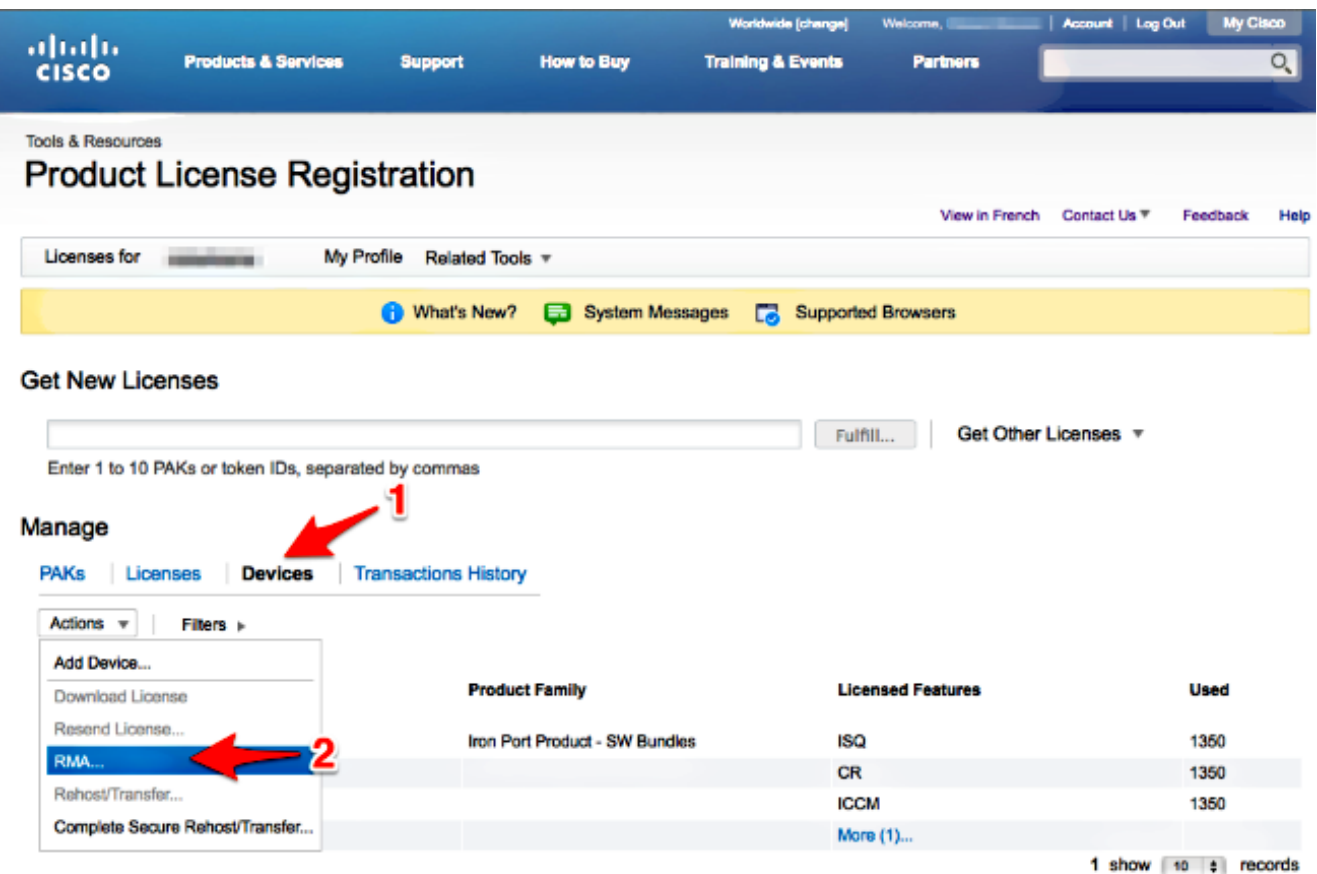

3. Wählen Sie im Popup-Fenster Gerät für RMA angeben die Option Iron Port Product - SW Bundles aus dem Dropdown-Menü aus. Geben Sie im Abschnitt Host ID den letzten Teil der Seriennummer für die Appliance ein, von der Sie die Lizenz übertragen möchten. Geben Sie das gewünschte Captcha-Wort ein und klicken Sie auf Weiter.

#### Specify the Device to RMA

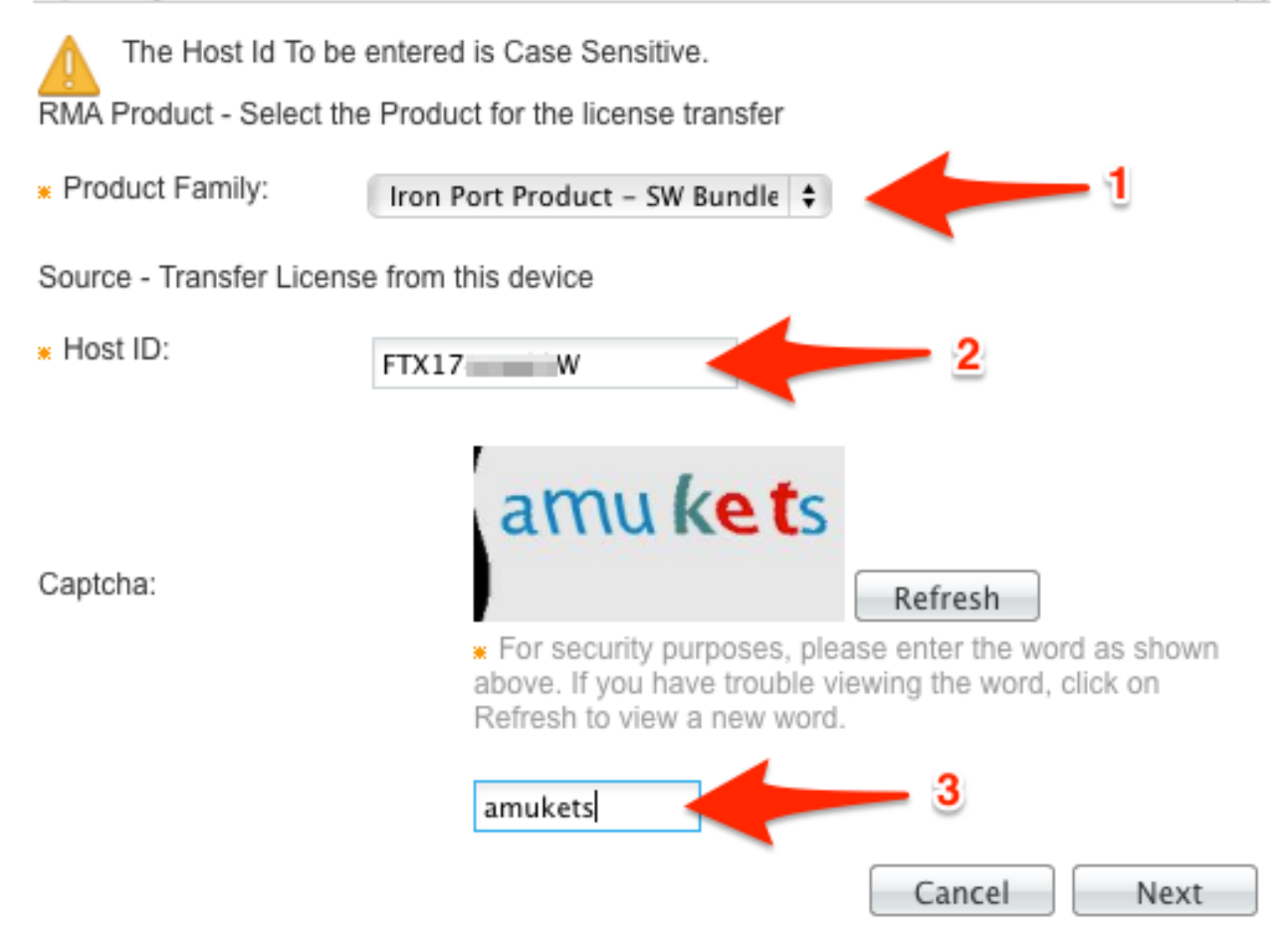

Geben Sie den letzten Teil der Seriennummer ein, an den Sie die Lizenz übertragen 4.möchten, und öffnen Sie das Popup-Fenster RMA. Geben Sie die RMA-Ticketnummer ein, und klicken Sie auf Weiter.

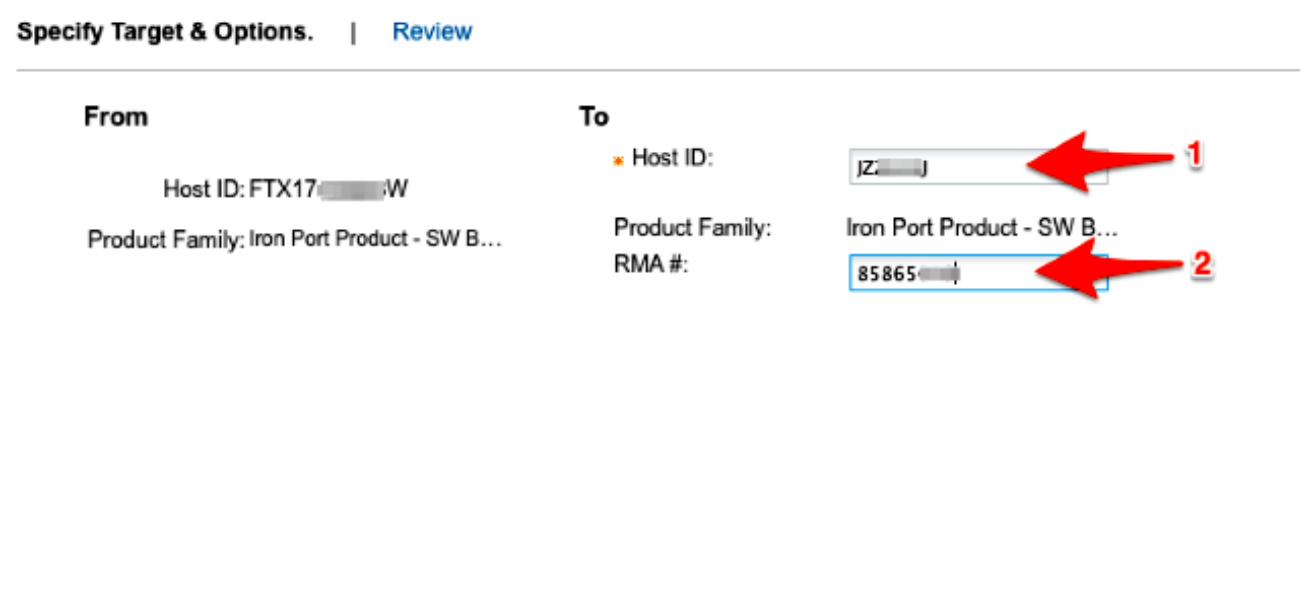

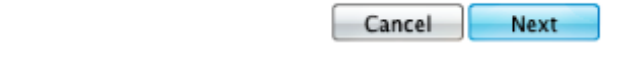

5. Überprüfen Sie im nächsten RMA-Popup-Bildschirm die Informationen für die Übertragung der Lizenz(en). Aktivieren Sie das Kontrollkästchen Lizenzvereinbarung. Überprüfen Sie die Informationen Senden an und Endbenutzer wie gezeigt. Klicken Sie auf Transfer, um Ihre Lizenz(en) per E-Mail an den entsprechenden Lizenznehmer zu senden.

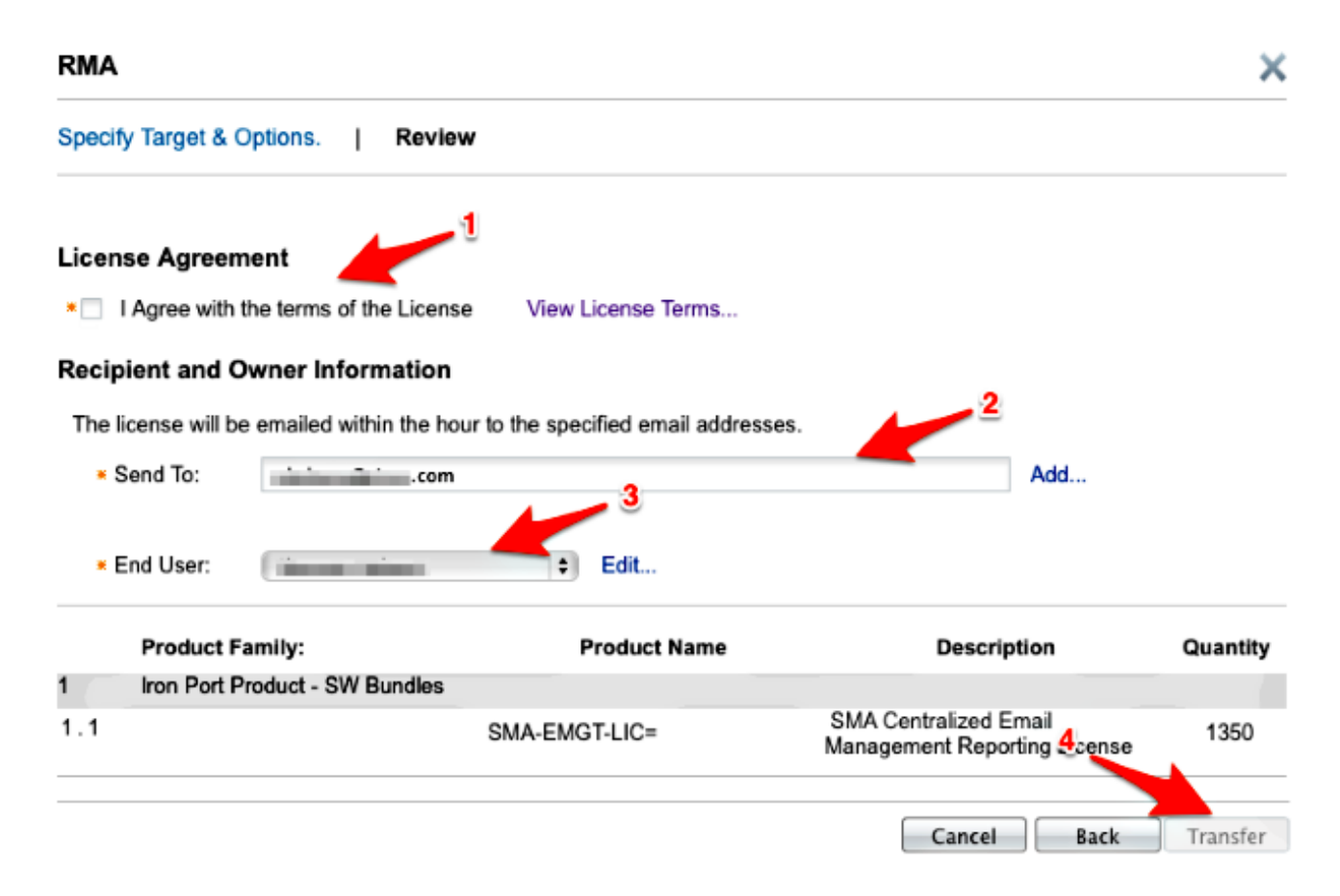

Die Übermittlung einer E-Mail von Cisco Global Licensing Operations dauert bis zu vier Stunden.

Melden Sie sich bei der neuen Appliance an, und laden Sie die neuen Lizenzschlüssel 6.herunter.